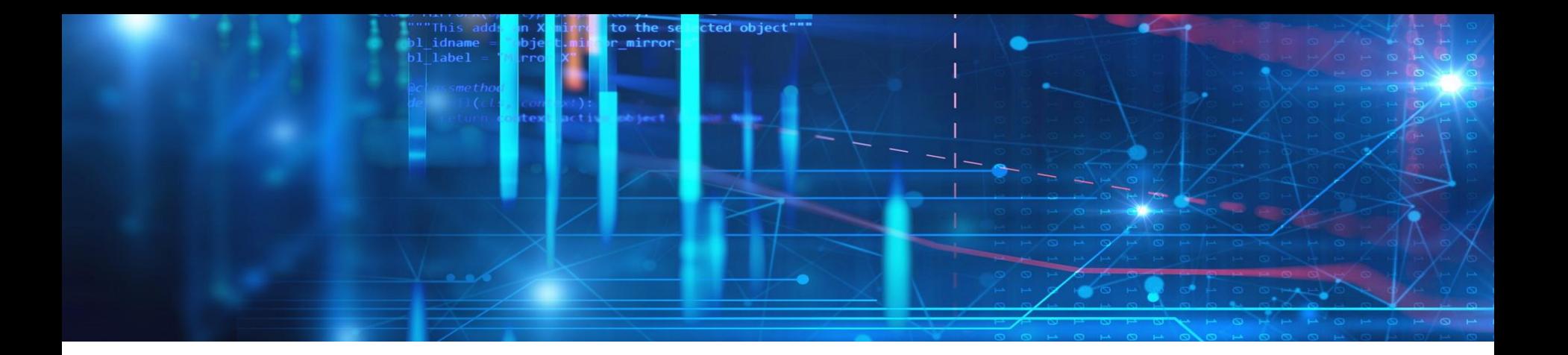

# **mds – Master Quickstart**

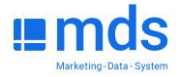

# **Das Nutzerportal**

### Summary 1/2

- Das Nutzerportal <https://admin.marketing-data-system.com/> ist das "Berechtigungs-Center" von mds. Für jeden mds-Kunden sind hier alle erworbenen Studien mit der entsprechenden Anzahl der Lizenzen hinterlegt. Diese Lizenzen sind intern auf die dafür vorgesehenen User (Nutzer) zu verteilen.
- Für jeden Kunden ist zunächst ein "lokaler Administrator" der sogenannte Master angelegt. Er bekommt per E-Mail die Möglichkeit, sich für den Zugang zum Nutzerportal zu registrieren.
- Das Anlegen von mds-Nutzerkonten erfolgt kundenseitig durch den Master. Er kann dazu Accounts anlegen und ihnen beliebig Lizenzen zuordnen, solange bis die vereinbarte Lizenzanzahl ausgeschöpft ist.
- Für Kunden mit vielen Usern ist der **Import der Nutzerdaten per CSV-Datei** möglich. Lizenzen können einzeln oder anhand einer Referenzstudie automatisiert zugeordnet werden.
- Durch den (ersten) Master können auch weitere User zu Mastern erklärt werden. Alle Master besitzen dann die gleichen Vergaberechte.

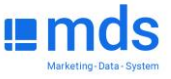

# **Das Nutzerportal**

### Summary 2/2

- Jeder Account ist personalisiert und kann zur gleichen Zeit nur von einem User genutzt werden.
- Zugangsdaten erhält der erste Master mit der Registrierung direkt von der mds-Administration. Andere Nutzer erhalten die Zugangsdaten nachdem der Master ihren Account angelegt und Studie(n) zugewiesen hat. Oder wenn der Master den Button "Neue Registrierung versenden" betätigt.
- Der Nutzer-Name ist die E-Mail-Adresse, das Kennwort kann frei gewählt werden. Ein "Alias" (Synonym) kann später zur Verwendung anstelle der E-Mail-Adresse selbst gewählt werden.
- Über den Punkt "User-Lizenzen exportieren" wird eine csv. Datei heruntergeladen, die alle angelegten Nutzer des Kunden und die ihnen zugeordneten Studien auflistet.

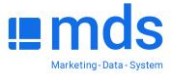

# **Registrierung | Erste Schritte**

- Sie haben von MDS-Service eine E-Mail erhalten. Folgen Sie den Anweisungen und registrieren Sie sich zunächst für das Nutzerportal.
- Im Verlauf der Registrierung bekommen Sie zwei weitere E-Mails. Ihre Registrierung muss innerhalb von 2 Stunden abgeschlossen sein.

■ Wenn Sie sich erfolgreich registriert haben, können Sie sich im Nutzerportal **[https://mds.mds](https://mds.mds-mediaplanung.de/be)[mediaplanung.de/be](https://mds.mds-mediaplanung.de/be)** anmelden um dort die Nutzer anzulegen und ihnen Studien zuweisen, die eigene Nutzung mit

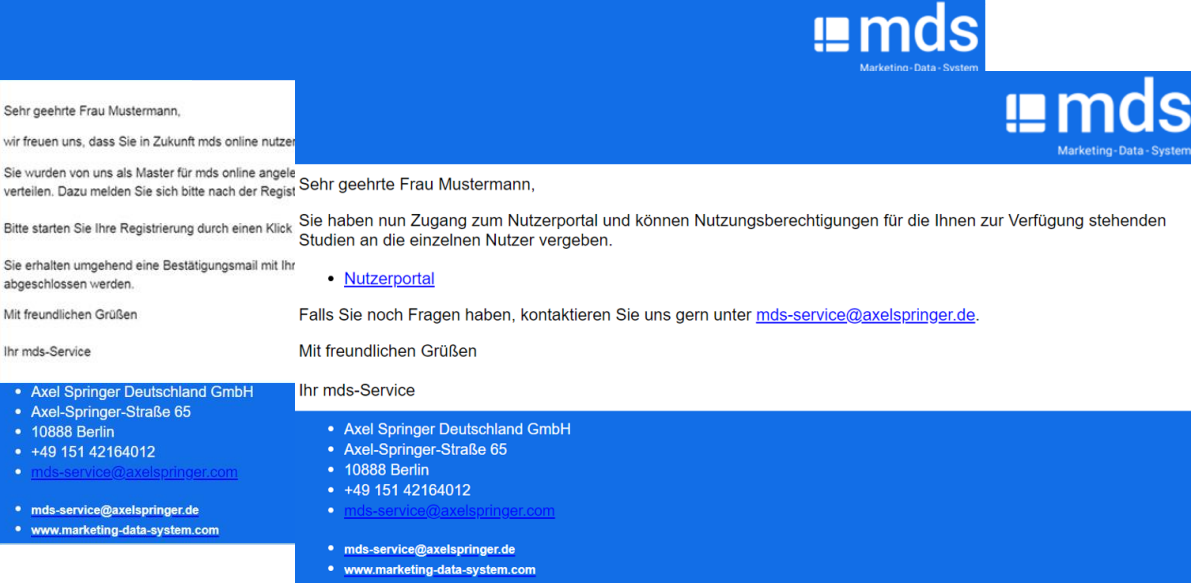

eingeschlossen. **Hinweis**: Sowohl das Nutzerportal als auch mds werden in einem Browser genutzt.

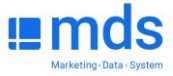

### **Benutzer anlegen | bearbeiten**

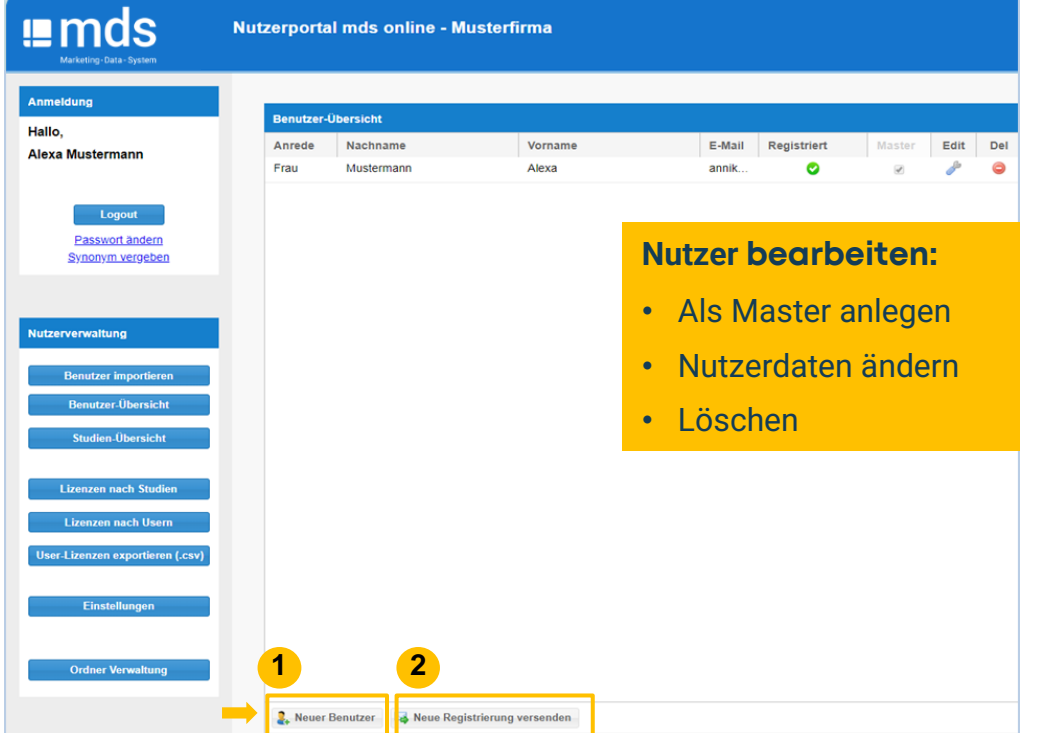

In der **Benutzer-Übersicht** ist zunächst nur der erste Master als Nutzer angelegt.

 Weitere Nutzer können beliebig **1** hinzugefügt werden. Dazu das Feld **Neuer Benutzer** anklicken und die Informationen über den gewünschten User eintragen. Der neue Nutzer erhält **automatisch eine Registrierungsmail.** 

 Zusätzlich kann über das Feld **Neue 2 Registrierung versenden** eine weitere Registrierungsmail – z.B. als Erinnerung – ausgelöst werden.

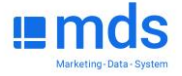

## **Nutzerverwaltung | einzelne Funktionen**

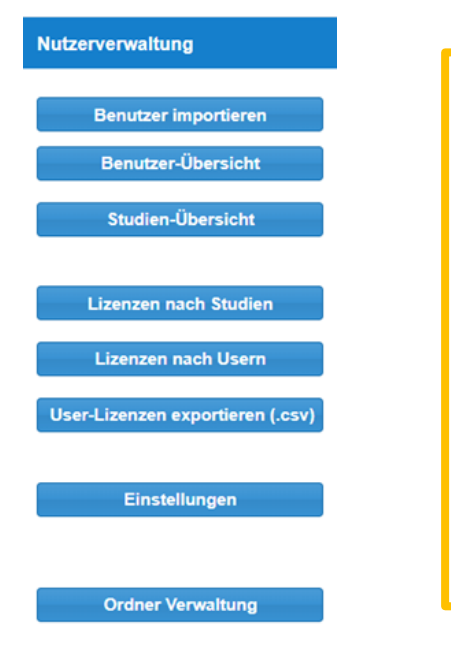

**Benutzer importieren -** mit Hilfe einer CSV-Datei Namen ins Tool laden und bequem User anlegen.

**Benutzer-Übersicht -** Benutzer anlegen, editieren oder löschen.

**Studien- Übersicht -** Überblick über alle vorhandenen Studien und die Anzahl der darauf entfallenden jeweiligen Lizenzen

**Lizenzen nach Studien -** Über die Studienauswahl Studien den Benutzern zuordnen

**Lizenzen nach Usern -** Über die Benutzerauswahl eine oder mehrere Studien zuordnen

**User-Lizenzen exportieren -** gibt Überblick über alle angelegten Nutze und diesen zugeordneten Studien, Ausgabe als .csv

**Einstellungen:** Diese Option stellt die AutoSave Funktion von mds media für alle Nutzerkonten Ihrer Firma an/aus

**Ordner Verwaltung:** Arbeitsordner erstellen und Zugangsrechte an User vergeben oder sperren

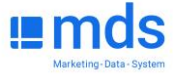

# **Fenster "Neuer Benutzer"**

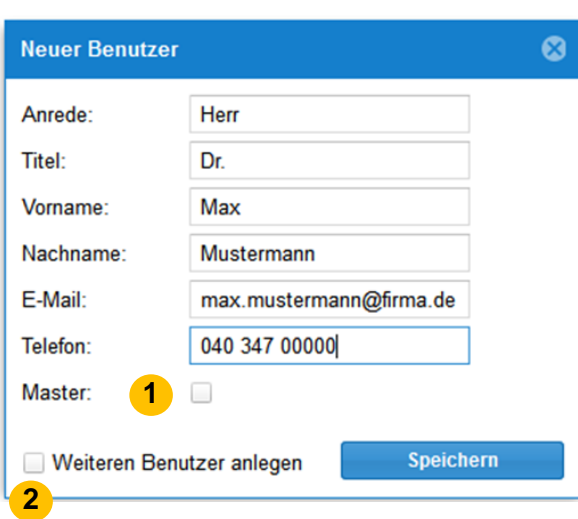

- Die Felder "Vorname", "Nachname" und "E-Mail" sind Pflichtfelder. Weitere Angaben sind optional.
- <mark>1</mark> Durch clicken der Checkbox "**Master"** wird der neue Nutzer ebenfalls zum Master, kann weitere Nutzer einrichten und Studien zuordnen. Dies ist nützlich, wenn unterschiedliche Geschäftsbereiche von verschiedenen Personen mit Studien versorgt werden sollen, oder wenn es nur zwei oder drei Benutzer gibt, von denen jeder das Recht haben soll, sich selbst Studien zuzuweisen (z.B. Urlaubsvertretung).
- Wollen Sie gleich mehrere Nutzer anlegen, setzen Sie hier einen Haken. Speichern Sie den bereits eingegebenen Nutzer, das Fenster bleibt offen, wird geleert und sie können direkt weitere Namen eingeben. (Der bereits angelegte Nutzer wird gespeichert.) **2**
- Haben Sie alle Nutzer angelegt, entfernen Sie das Häkchen bei **Weiteren Benutzer anlegen** und klicken Sie auf **Speichern** – das Fenster schließt sich. Die Nutzer, die Sie angelegt haben, erhalten eine E-Mail zur Registrierung sobald ihnen eine Studie zugewiesen wird oder der Button **Neue Registrierung versenden** betätigt wurde.

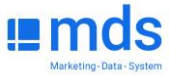

### **Benutzer | User importieren**

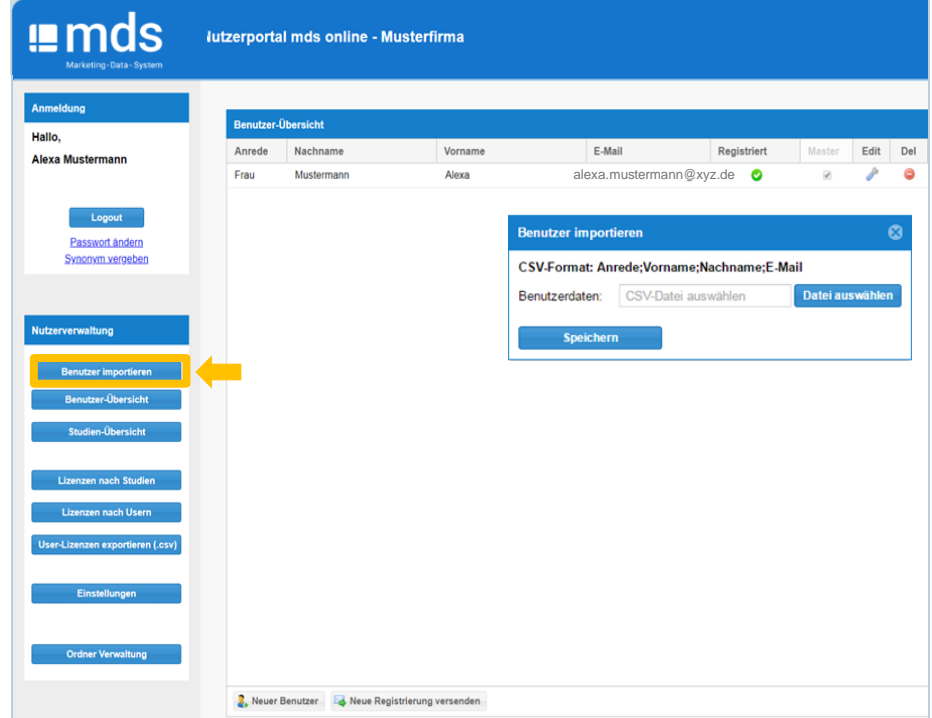

- Alternativ zum manuellen Anlegen von Nutzern bietet das Nutzerportal auch die Möglichkeit, Nutzerdaten mit Hilfe einer CSV-Datei zu importieren.
- Über den Punkt Benutzer importieren in der Nutzerverwaltung kann der Master bequem Nutzerdaten hochladen und muss den Usern dann im Portal nur noch die Studien zuweisen.
- Die Datei sollte im CSV Format (Trennzeichen-getrennt)(\*.csv) vorliegen. Erforderlich sind ein Header mit "sex, firstname, lastname, email" sowie die entsprechenden User-Informationen, mit Semikolon als Trennzeichen.
- Die hochgeladenen Nutzer sind unmittelbar nach dem Import in der Benutzer-Übersicht sichtbar. Über den Punkt **Lizenzen nach Studien** können danach manuell oder automatisch über die **Referenzstudien** entsprechende Lizenzen zugeordnet werden.

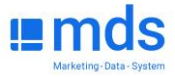

### **Benutzer | User exportieren**

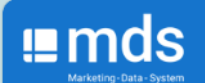

Nutzerportal mds online - Musterfirma

#### Anmeldung

Hallo.

Alexa Mustermann

### Logout Passwort ändern Synonym vergeben **Nutzerverwaltung**

**Benutzer importieren** Benutzer-Übersicht Studien-Übersicht

Lizenzen nach Studien Lizenzen nach Usern User-Lizenzen exportieren (.csv)

Einstellungen

#### **User-Lizenzen exportieren (.csv):**

- Der direkte Download erfolgt als .csv-Datei bei Klick auf dieses Feld.
- Die exportierte Datei enthält Vor- und Nachnamen, E-Mailadressen der entsprechenden User sowie die zugeteilten Studien mit Jahrgang.

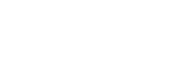

Marketing-Data - Syste

# **Studienübersicht**

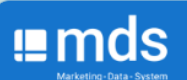

Nutzerportal mds online - Musterfirma

#### Anmeldung

Hallo, **Max Mustermann** 

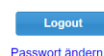

Synonym vergeben

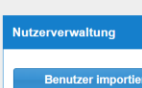

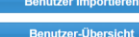

#### **Studienübersicht**

**Lizenzen nach Studien** 

Lizenzen nach Usern

User-Lizenzen exportieren

Einstellungen

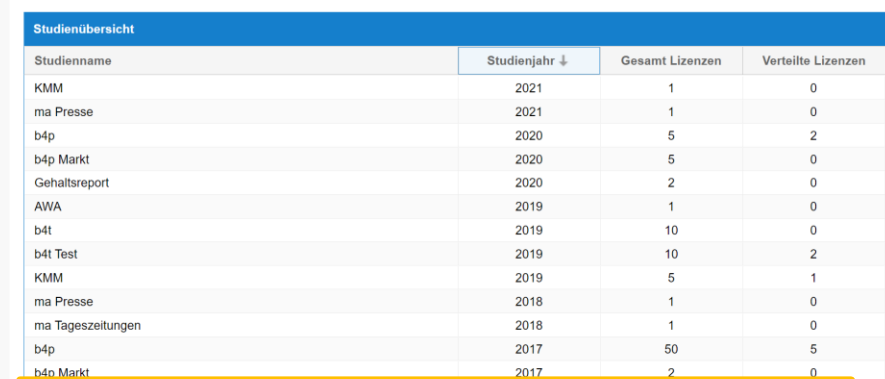

#### **Studien-Übersicht:**

- Wie viele Lizenzen (Anzahl) stehen insgesamt je Studie zur Verfügung?
- Wie viele Lizenzen (davon) sind bereits verteilt?

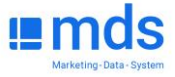

# **Lizenzverwaltung nach Studien**

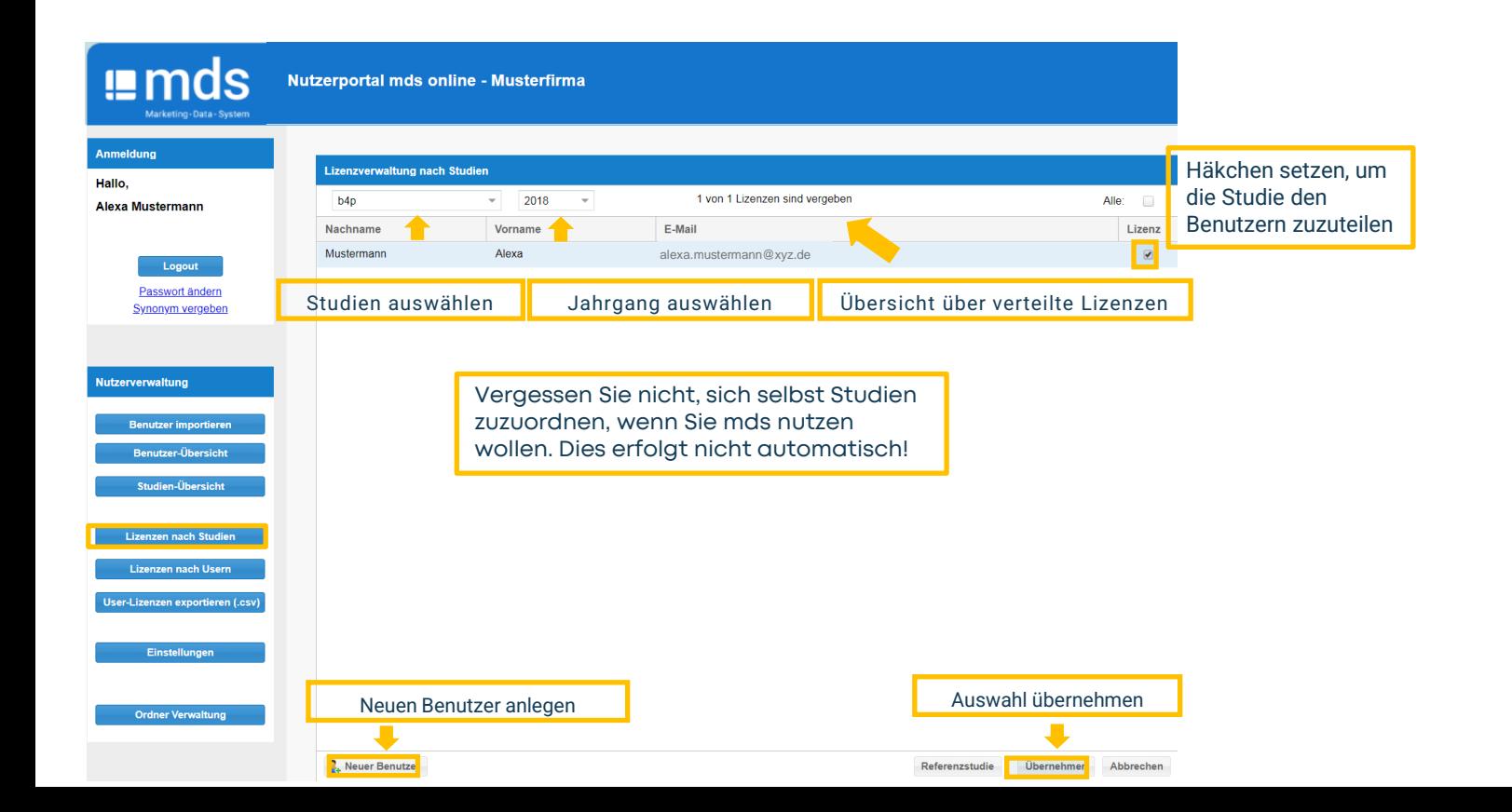

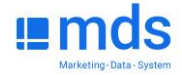

## **Lizenzverwaltung per Referenzstudie**

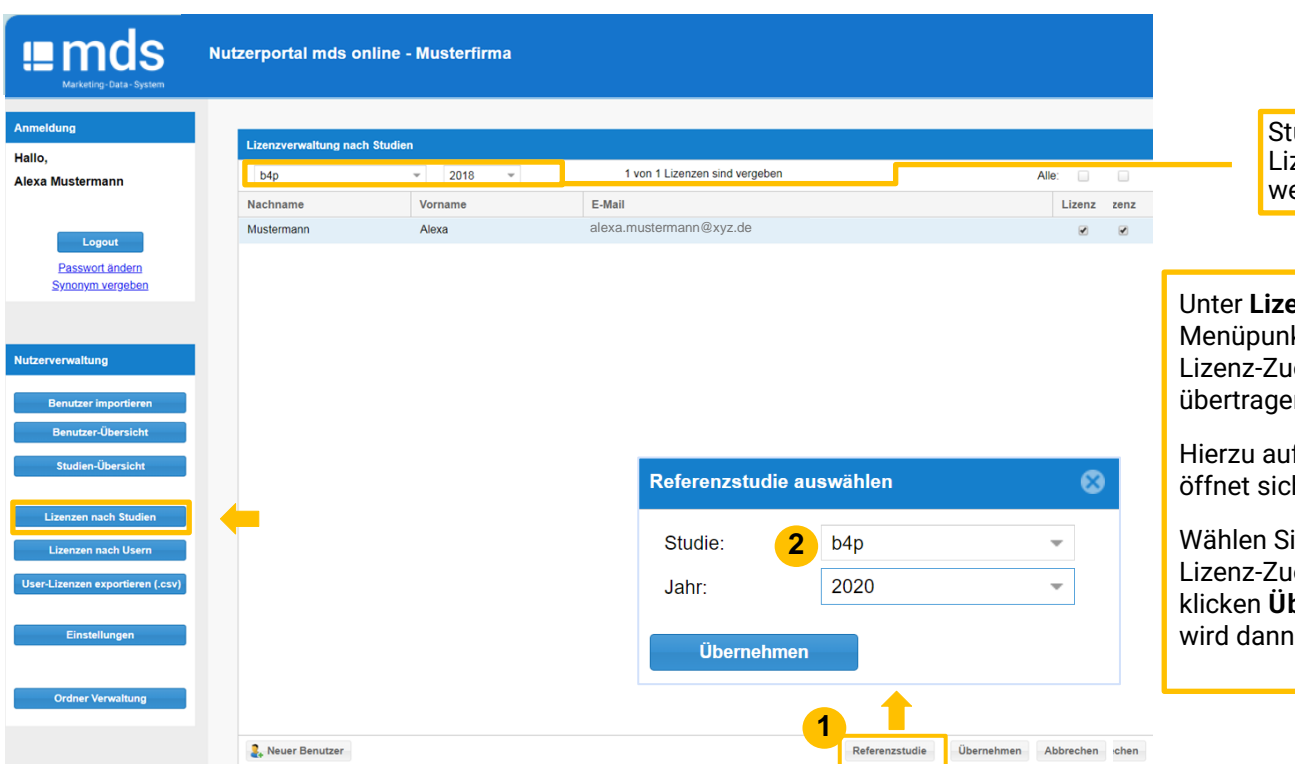

udie auswählen, für die zenzen zugewiesen erden sollen.

Unter **Lizenzen nach Studien** kann man über den kt Referenzstudie eine bereits angelegte ordnung auf eine andere Studie n.

f <mark>1</mark> Referenzstudie klicken, es h ein Auswahlfenster. **1**

Wählen Sie dort (2<sup>2</sup> die Studie, von der Sie die ordnung übernehmen möchten und bernehmen. Den entsprechenden Usern die Lizenz der Studie zugewiesen.

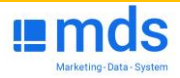

# **Lizenzverwaltung nach Usern**

Anmeldung

Hallo,

**Max Mustermann** 

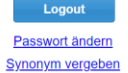

Nutzerverwaltung

**Benutzer importieren** 

**Benutzer-Übersicht** 

Studienübersicht

**Lizenzen nach Studien Lizenzen nach Usern** 

User-Lizenzen exportieren

Einstellungen

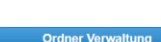

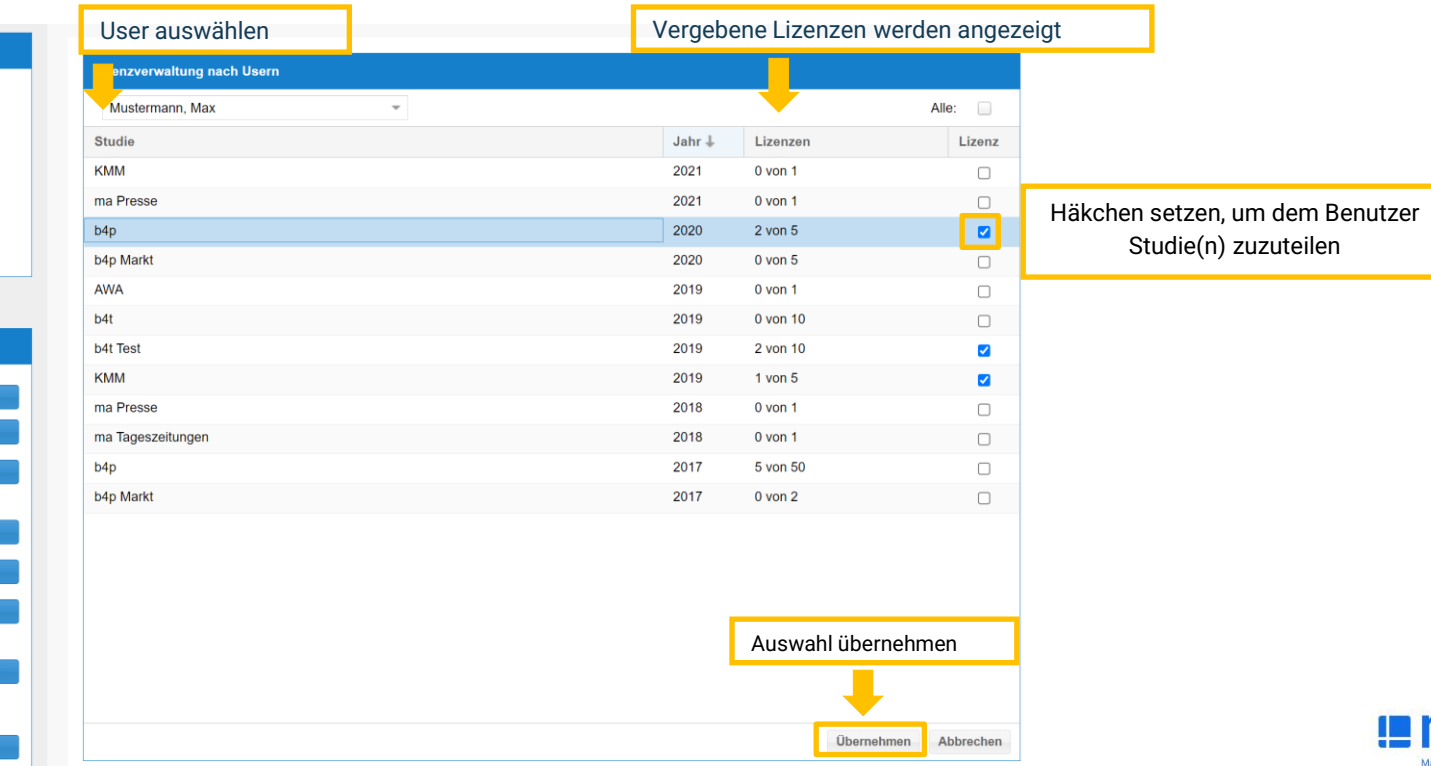

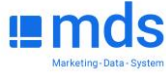

# **Ordnerverwaltung**

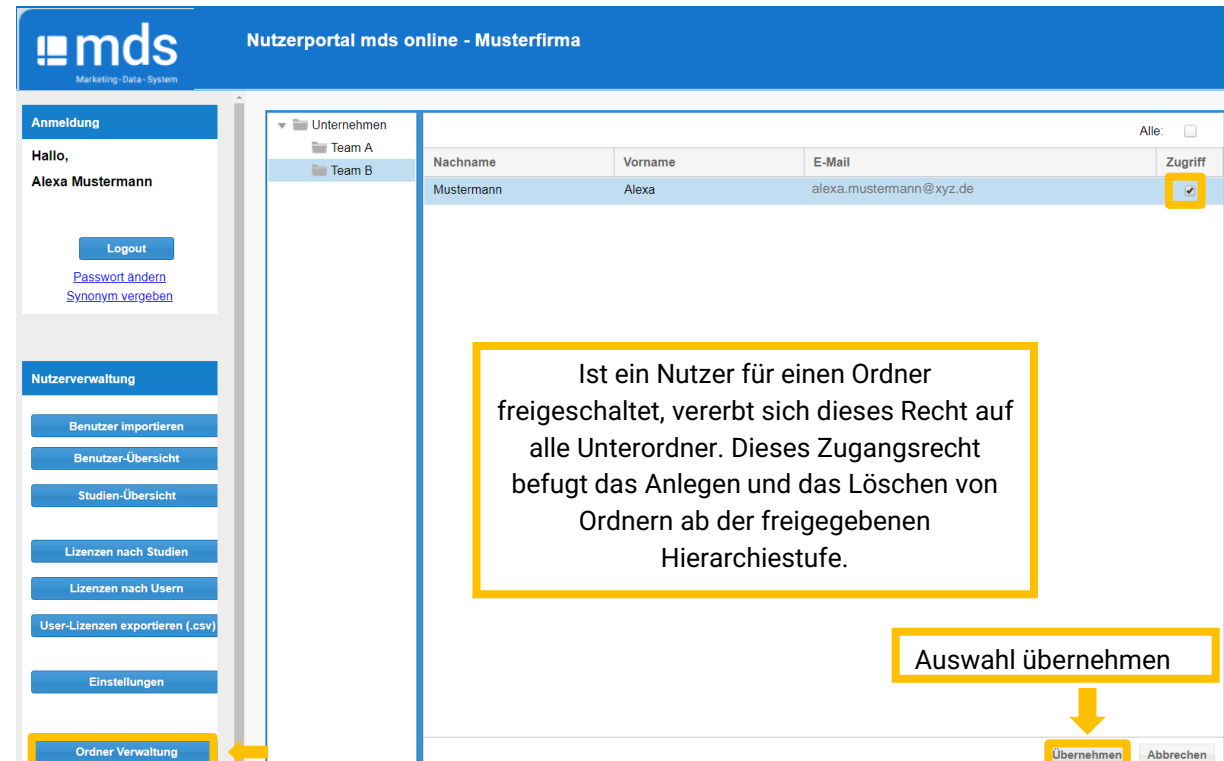

Unter dem Punkt **Ordner Verwaltung** kann jeder Master unter dem bereits angelegten Stammverzeichnis **Unternehmen** weitere Ordner (z.B. für Units) anlegen und für diese – auch für das Stammverzeichnis – Zugangsrechte für einzelne Nutzerkonten vergeben oder sperren.

Das Anlegen, Umbenennen oder Löschen von Ordnern erfolgt über die rechte Maustaste. Über die Checkbox **Zugriff** vergibt der Master Zugriffsrechte an Nutzer. Anschließend muss mit Klick auf **Übernehmen** bestätigt werden.

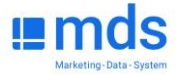

# **AutoSave-Funktion deaktivieren**

- Zum Umfang von mds gehört eine **AutoSave-Funktion**. Sofern diese aktiviert ist, speichert sie während der Session jedes Nutzers automatisch (alle 5 Minuten) das aktuelle Projekt. Die AutoSave-Funktion speichert ausschließlich in der Cloud, sie ist in der **Standardeinstellung** aktiviert.
- Über den Navigationspunkt **Einstellungen** kann diese AutoSave-Funktion vom Master im Nutzerportal **unternehmensweit** deaktiviert werden, dies erfolgt durch das Entfernen des Hakens im Fenster **AutoSave**.

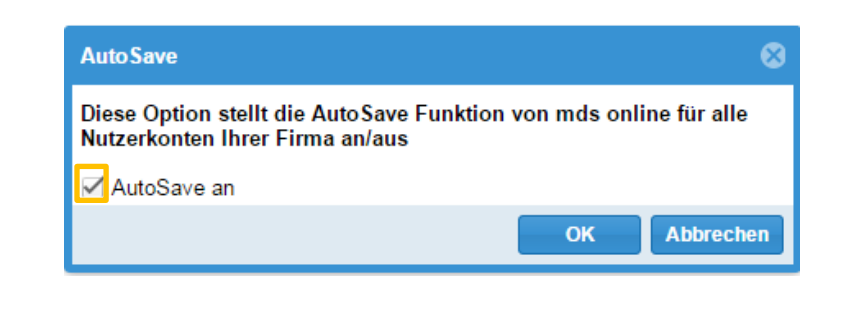

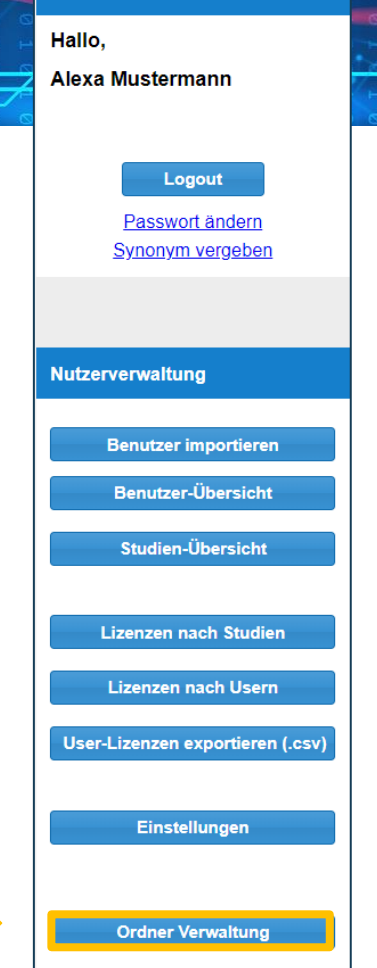

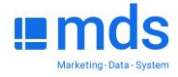

**Anmeldung** 

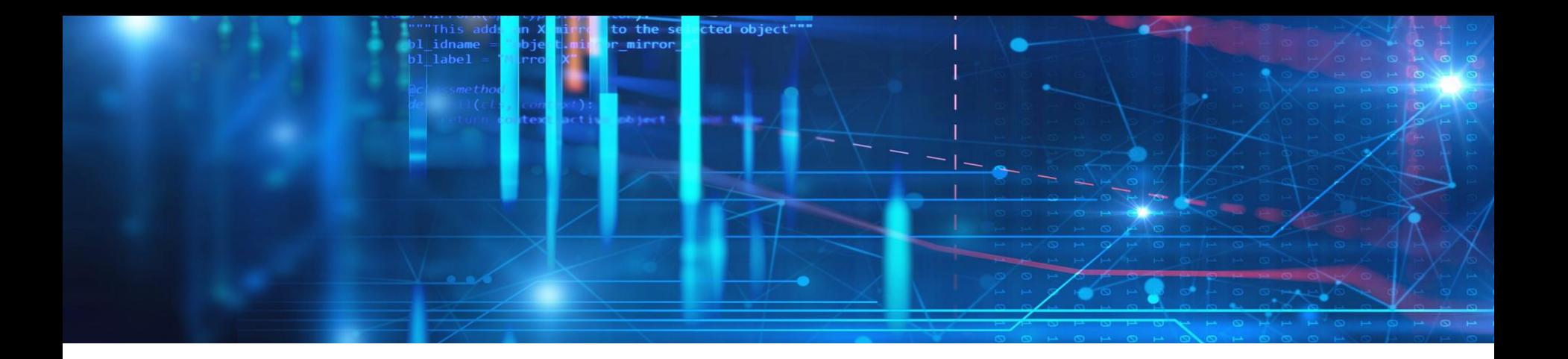

### **FRAGEN? SCHREIBEN SIE EINE E-MAIL**

Kontakt: mds-service@axelspringer.com

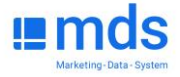

November 2023